# **How to onboard your AWS servers on InfraGuard?**

Create a Role for communicating with InfraGuard

- **Log on to your AWS account console**
- **Go to IAM → Roles → Create Role**
- **Choose 'EC2' as the service that will use this role**
- **Click on 'Next:Permissions'**
- **Attach Policy AmazonSSMFullAccess and skip to Review**
- **Enter Role Name "Infraguard-aws" & Press "Create Role"**
- **Again, click on the role "Infraguard-aws" from the list**
- **Click on "Add Inline Policy"**
- **Click on "JSON"**
- **Replace the content with the JSON below:**

```
{
      "Version": "2012-10-17",
      "Statement": [
             {
                   "Action": [
                          "ec2:DescribeInstances",
                          "ec2:DescribeInstanceAttribute",
                          "ec2:DescribeTags",
                          "ec2:ModifyInstanceAttribute",
                          "ec2:StartInstances",
                          "ec2:StopInstances",
                          "ec2:rebootInstances",
                          "ec2:DescribeImages",
                          "ec2:CreateImage",
                          "ec2:DeregisterImage",
                  "ec2:DescribeAvailabilityZones",
                  "iam:ListInstanceProfilesForRole",
                  "iam:GetInstanceProfile"
                   ],
                   "Resource": "*",
                   "Effect": "Allow",
                   "Sid": "Stmt1434989080227"
             }
      ]
      }
   • Click on "Review Policy"
   • Enter the name "InfraGuard-aws-policy"
   • Click on "Create Policy"
   • Now, Click on "Trust Relationships" and replace Trust Relationship JSON with:
```

```
{
"Version": "2012-10-17",
 "Statement": [
  {
   "Sid": "foriamuser",
```

```
"Effect": "Allow",
    "Principal": {
    "AWS": "arn:aws:iam::028197385767:role/infraguardswitchrole"
    },
    "Action": "sts:AssumeRole",
    "Condition": {
    "StringEquals": {
      "sts:ExternalId": "InfraGuardApp"
    }
    }
  },
  {
    "Sid": "forssmec2",
    "Effect": "Allow",
    "Principal": {
    "Service": [
      "ec2.amazonaws.com",
      "ssm.amazonaws.com"
    ]
    },
    "Action": "sts:AssumeRole"
     }
   ]
}
```
- **Click on "Update Trust Policy"**
- **Copy your role ARN (you can also view this later by going to IAM -> Roles -> Infraguard-aws)**
- **Go to EC2 Management Console and select your AWS instance**
- **Go to Actions -> Instance Settings -> Attach/Replace IAM Role**
- **From the drop-down, choose "Infraguard-aws" & press "Apply"**

# Ensure SSM is installed and active

- **Logon to your AWS console and click on "Run Command" under "AWS SYSTEMS MANAGER" service**
- **Click on "Run a command"**
- **Select "AWS-RunShellScript" for Linux or "AWS-RunPowerShellScript" for Windows from list of Command document**
- **Now click on select instance button and select the instance from instance list**
- **Enter sudo status amazon-ssm-agent for Linux and Get-Service -Name "AmazonSSMAgent" for Windows instance in commands text area and click 'Run'**
- **Now click on command id and select 'Output' tab and then view output**
- **Make sure the output is amazon-ssm-agent start/running**

# If SSM is not installed in your Linux Environment perform following steps:

**Log on to a server or VM in your Linux environment Copy and paste one of the following command blocks into SSH.**

### Amazon Linux 2, RHEL7, and CentOS 7 (64 bit)

*#!/bin/bash*  **cd /tmp sudo yum install -y https://s3.amazonaws.com/ec2-downloads-**

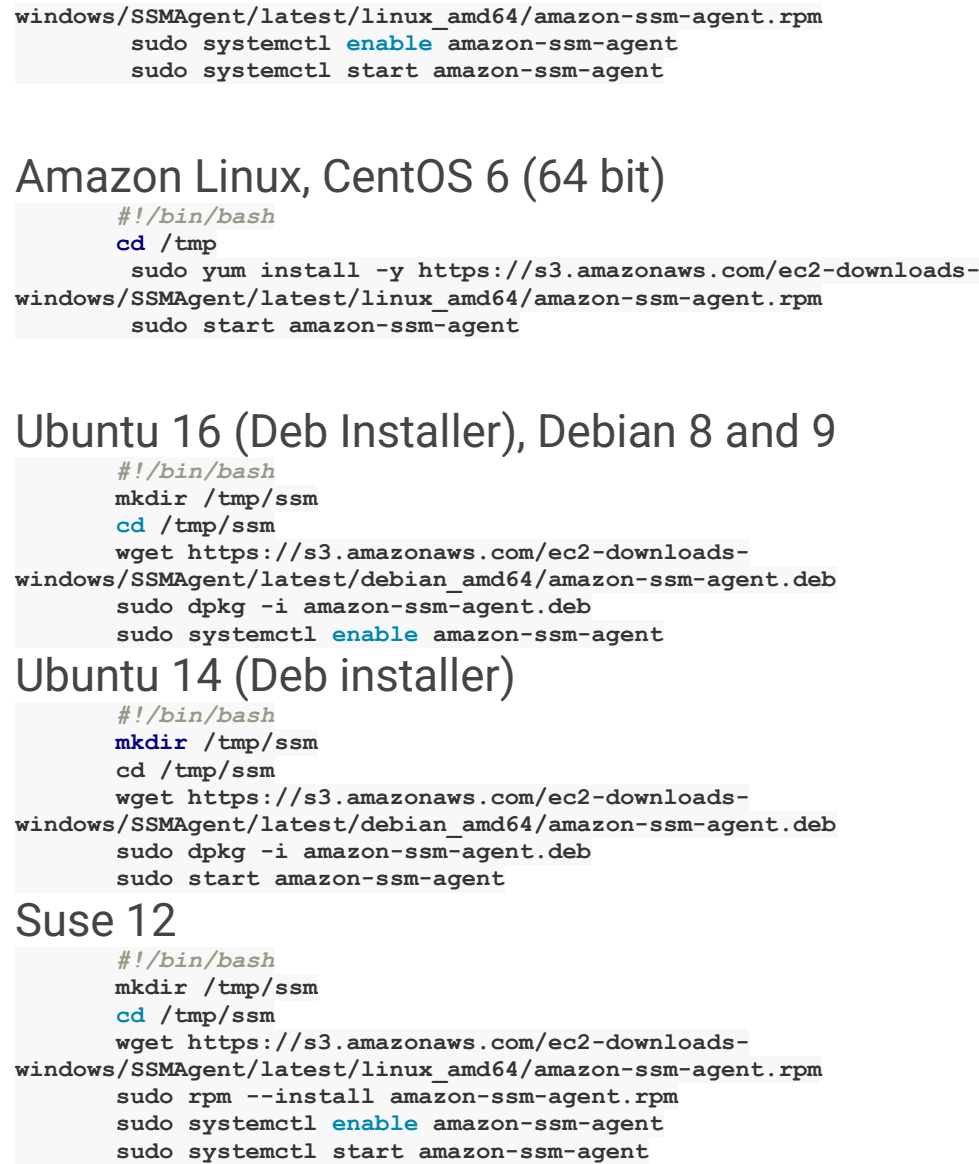

# Onboard your servers to InfraGuard

- **First, make sure that Managed Instances listed in the AWS Systems Manager for this server is in running state**
- **Log onto [app.infraguard.io](http://app.infraguard.io/) account**
- **Select CLUSTER from side-menu**
- **Click on "Create AWS cluster"**
- **Add Any relevant Name, your Role ARN (IAM -> Roles -> Infraguard-aws)**
- **Add InfraGuardApp in ExternalID**
- **Click 'Sync' to make your newly added server appear in list of servers**
- **Wait for some time before you click on 'Servers' to get your list of servers for that role ARN**

#### **AWS - Onboarding Youtube video - [AWS Onboarding on InfraGuard -](https://www.youtube.com/watch?v=Nfyf_BTdhng) [Tutorial](https://www.youtube.com/watch?v=Nfyf_BTdhng)**